**ハローワーク横浜南**

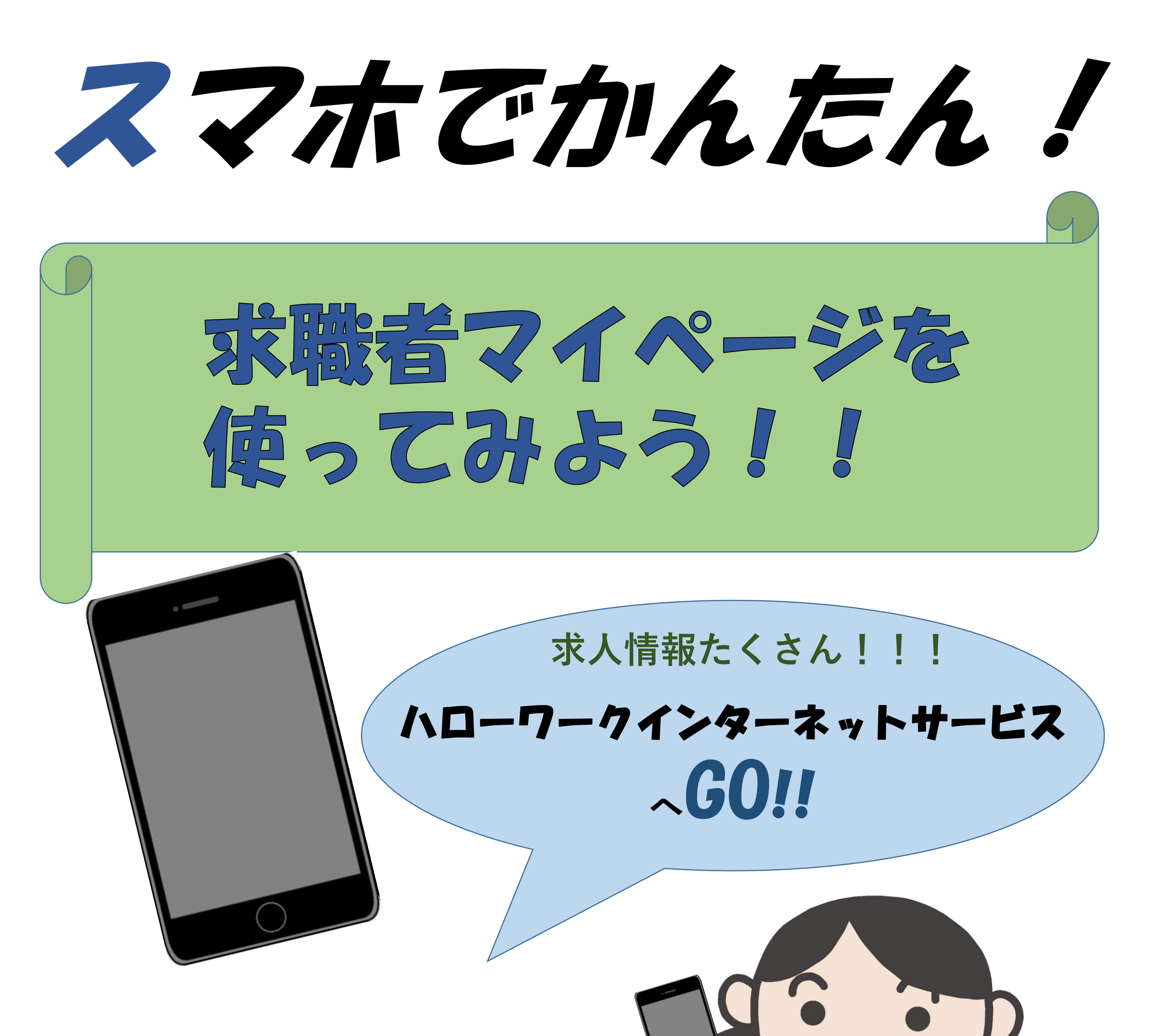

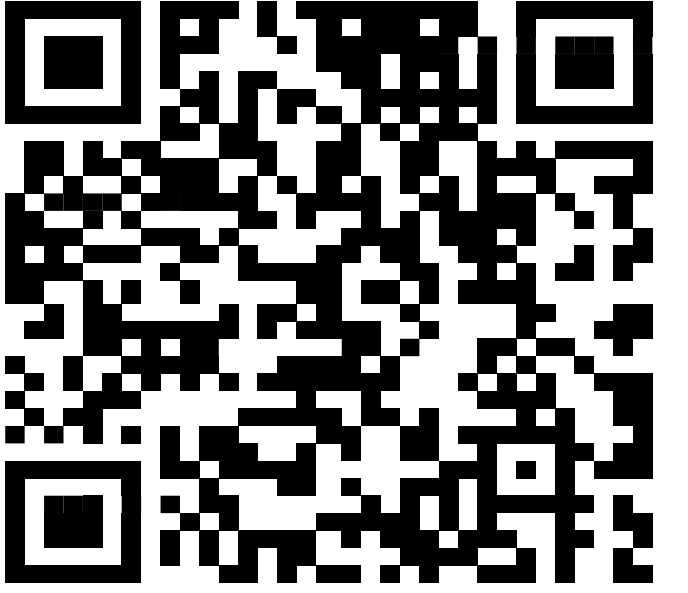

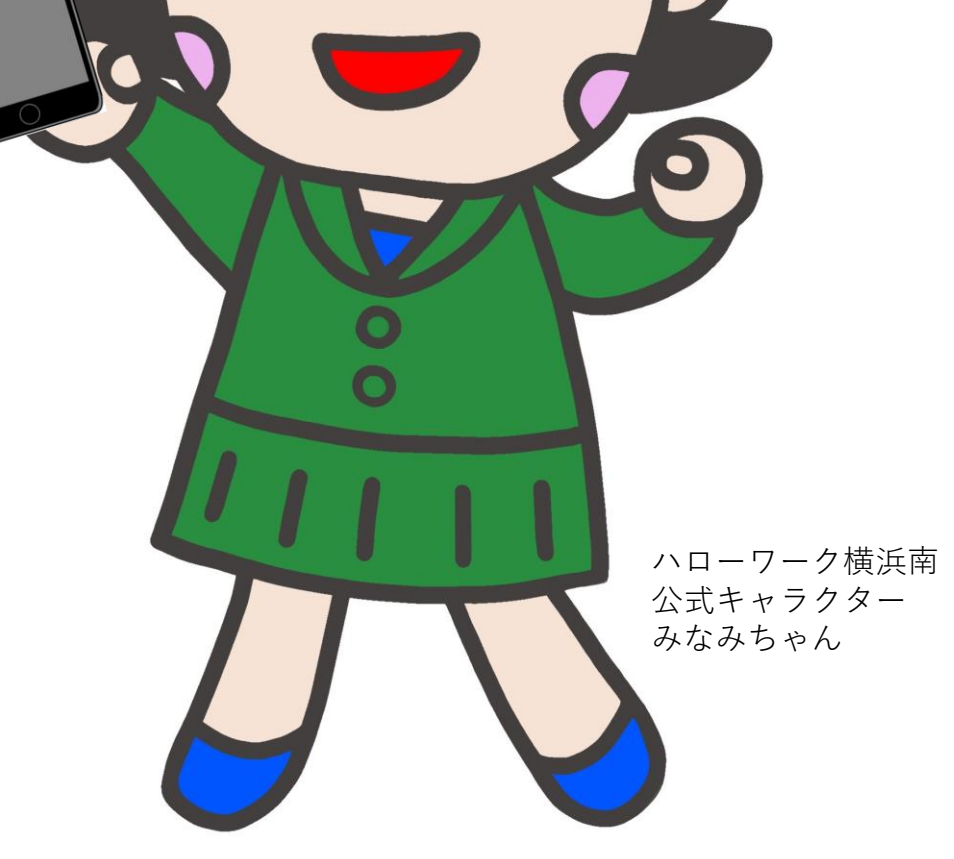

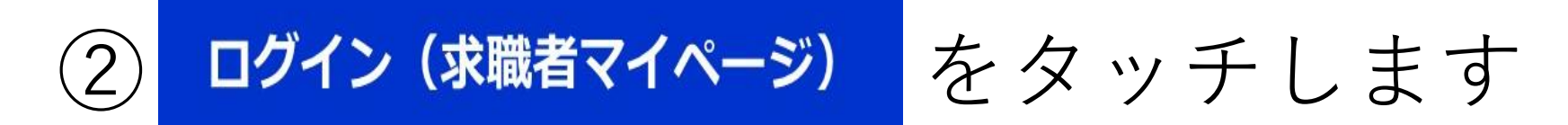

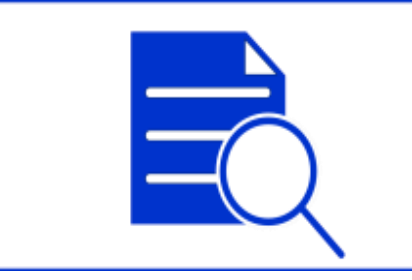

#### ①スマホから 「ND-ワ-クインターネットサービス」にアクセスします

**1.ログイン方法**

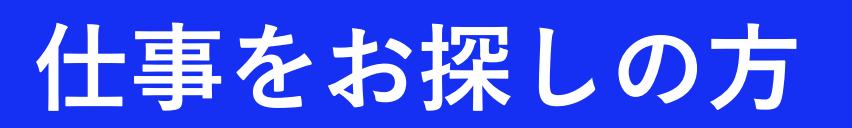

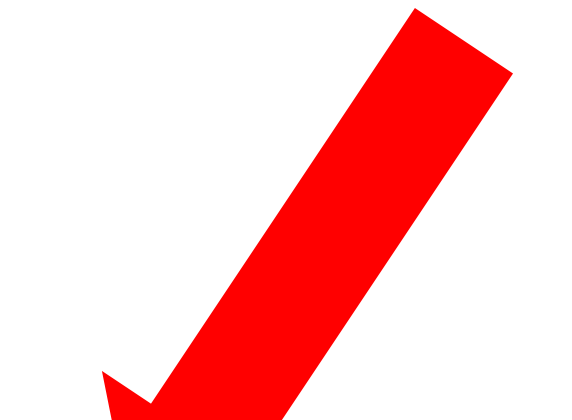

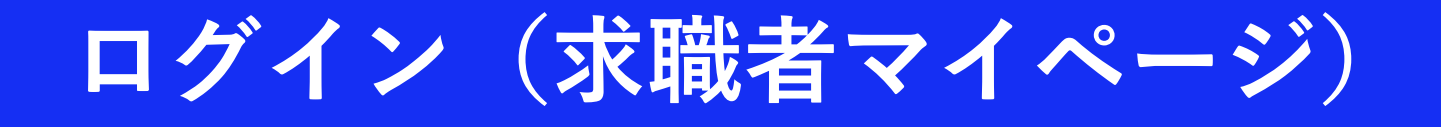

# URL:**https://www.hellowork.mhlw.go.jp**

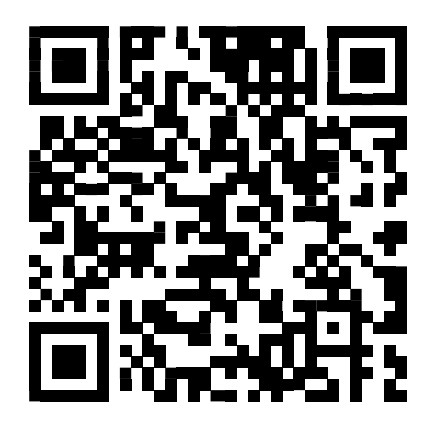

**(注意)**

- **・求職者マイページを開設する必要があります。**
- **・開設方法は「求職者マイページのご案内」を参照してください。**
- **・ご不明な点がございましたら、紹介窓口にお問い合わせください。**

## ③メールアドレス、パスワードを入力します

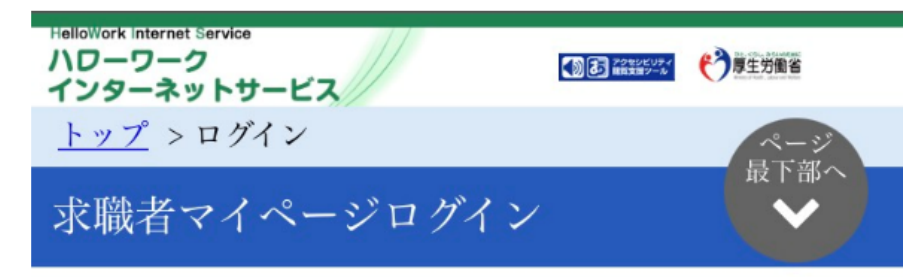

アカウントとして登録したメールアドレスとパ スワードを入力してください。

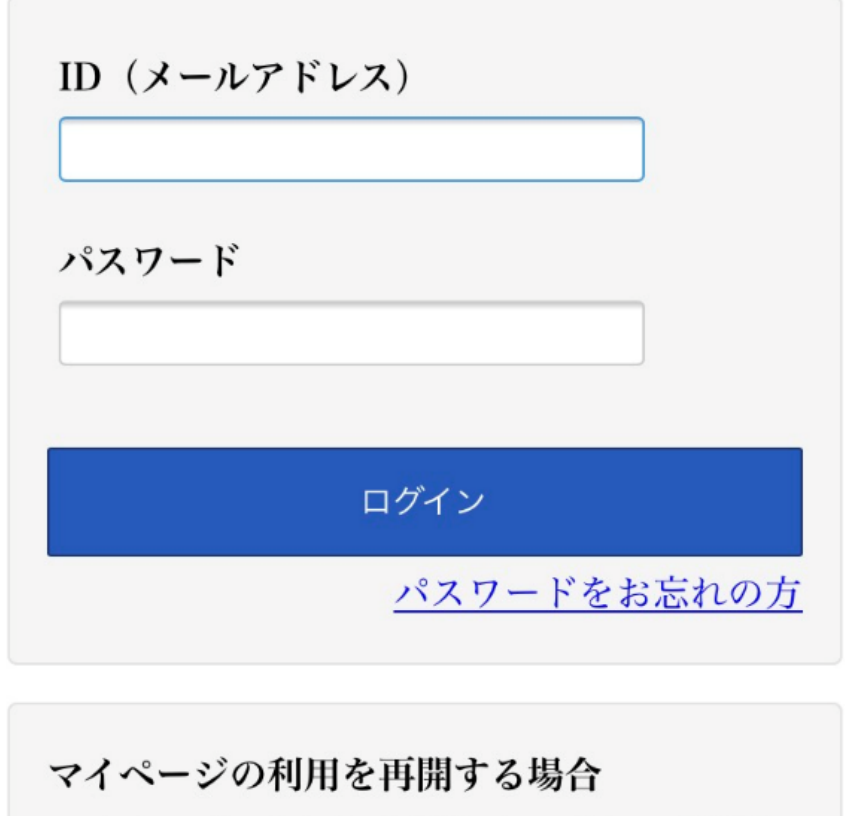

ライページの利田を再開しもい方け 是客り

## ④ログインするとホーム画面になります

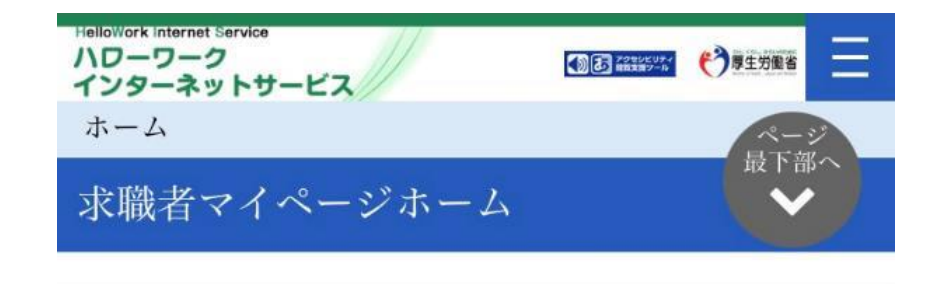

利用安定所名: 米沢公共職業安定所

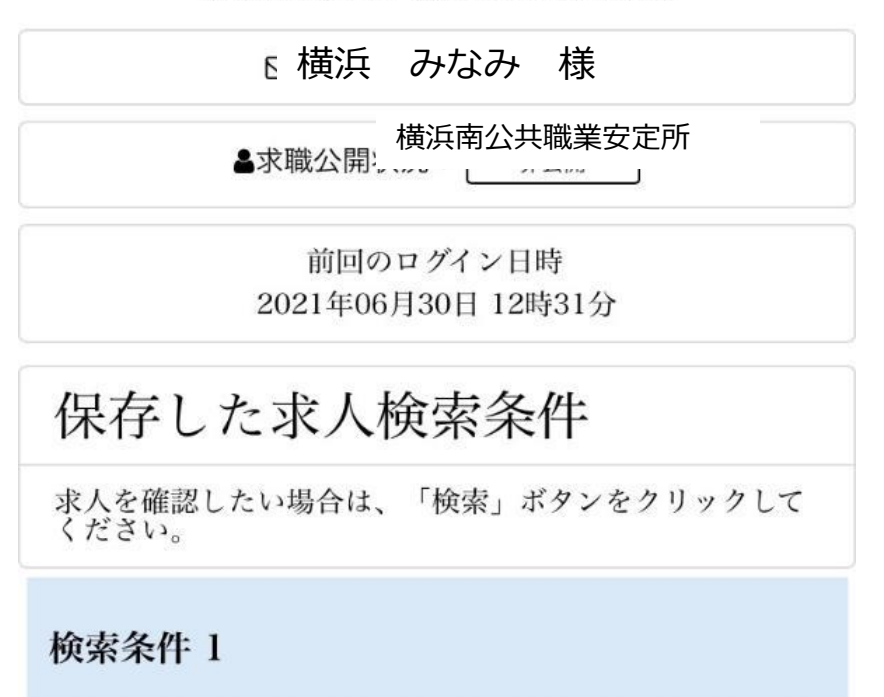

ハナコ チタルタ

#### ②タッチするとバナーが出てきます

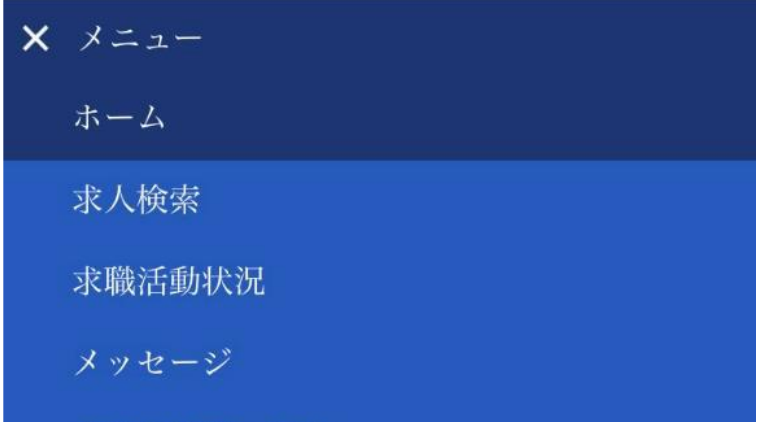

求職者情報・設定

ログアウト

前回のログイン日時 2021年05月28日 17時44分

#### 保存した求人検索条件

求人を確認したい場合は、「検索」ボタンをクリックして<br>ください。

検索条件 1

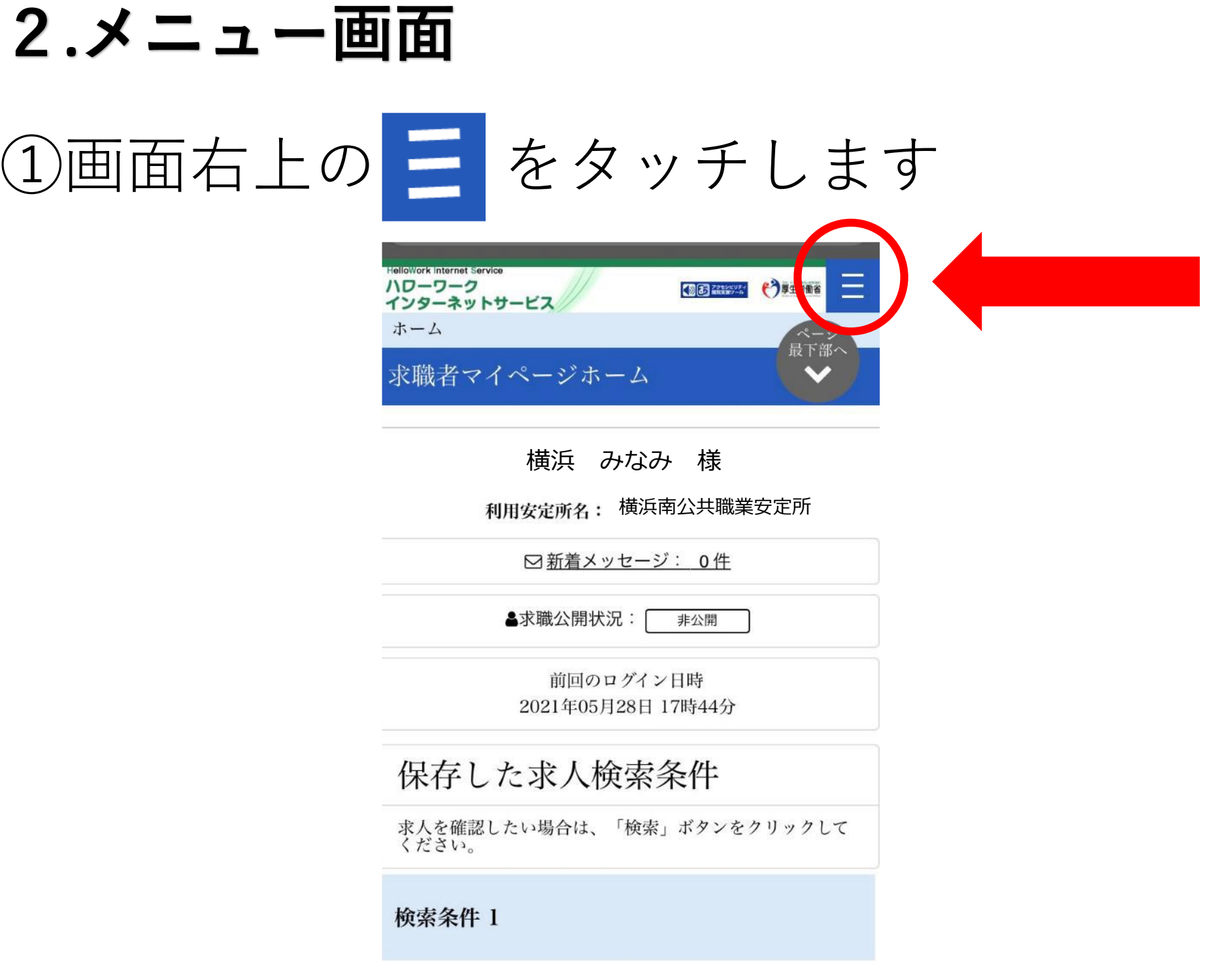

#### **3.求人検索(保存した検索条件で検索)**

#### ①ホーム画面をスクロールします

#### ②スクロールすると保存した求人検索条件が 表示されます

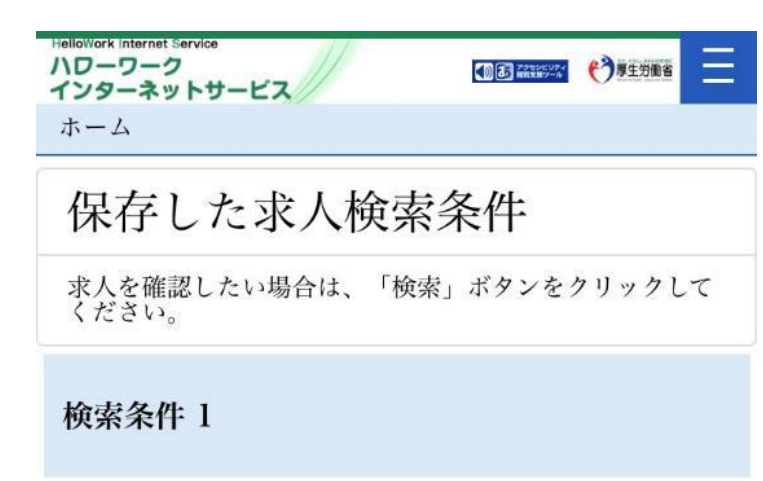

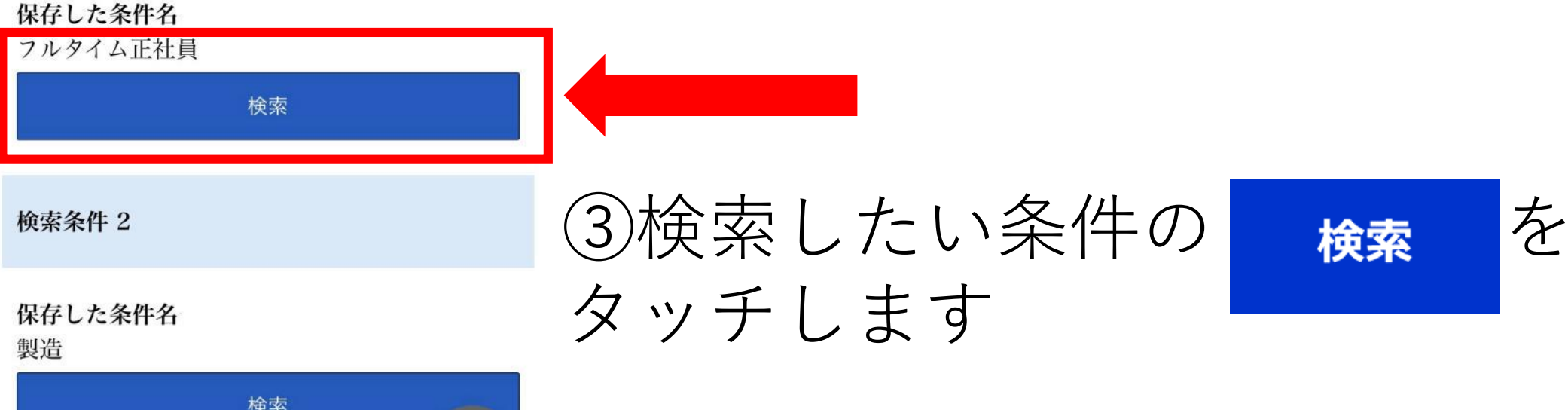

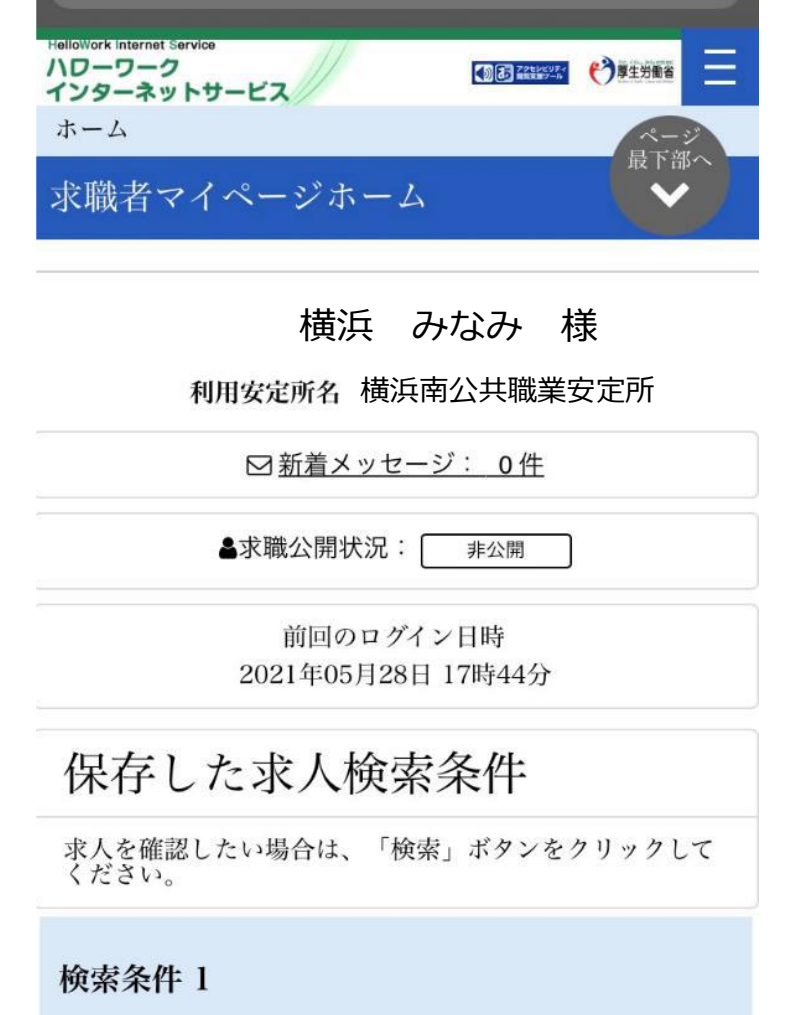

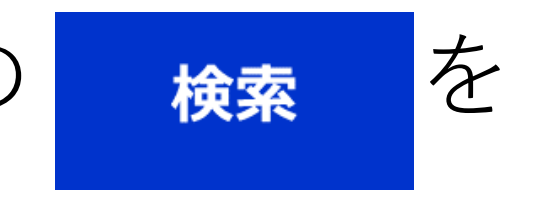

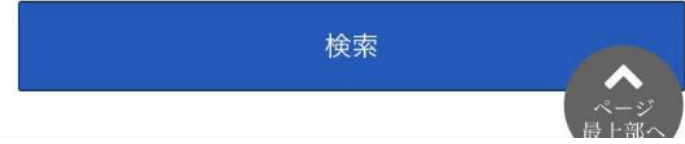

## **4.求人検索(検索条件を保存していない場合)**

①求人検索をタッチします

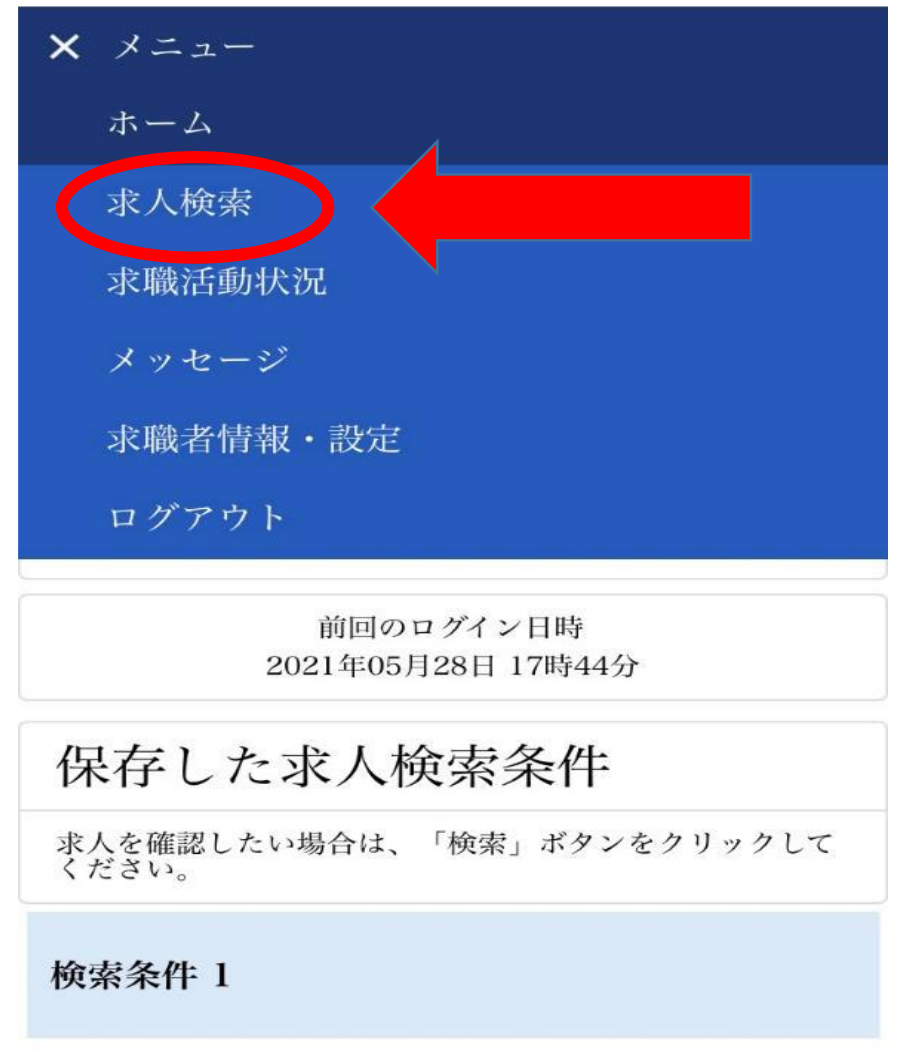

 $n + n + 1$   $\lambda$   $\lambda$   $n + n$ 

②タッチすると求人検索のページに切り替わ ります

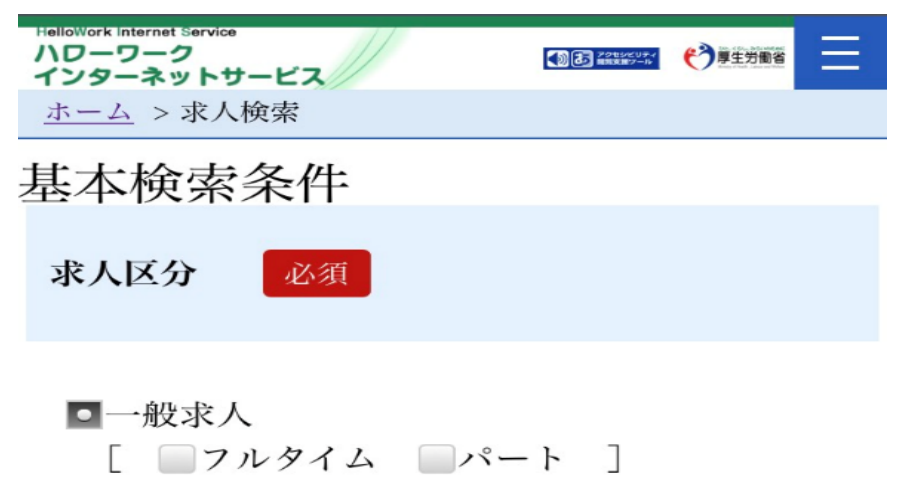

■新卒・既卒求人 ■季節求人 ■出稼ぎ求人 □障害のある方のための求人 [ フルタイム パート ]

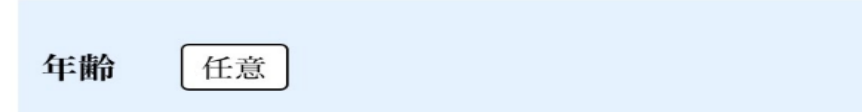

【求人区分】で「新卒・既卒求人」以外を選択した場合の<br>み、検索条件に設定できます。

半角数字

歲

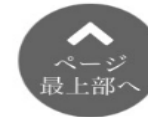

③条件を入れて 検索 をタッチします

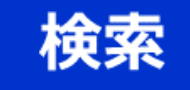

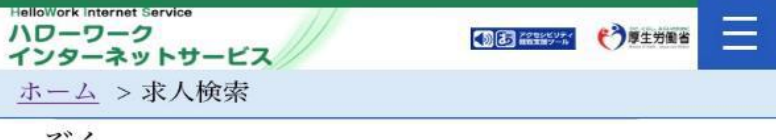

ぞく

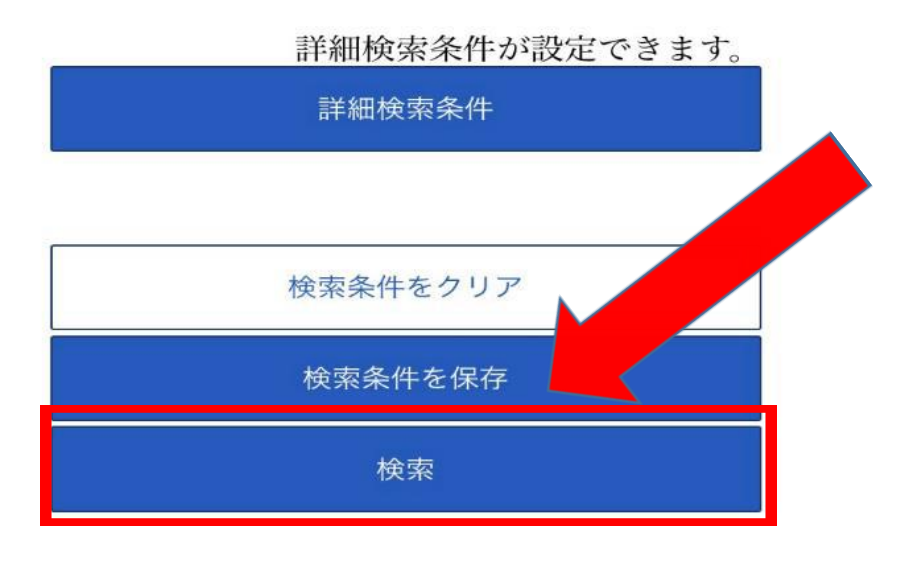

求人番号·事業所番号を指定して 検索

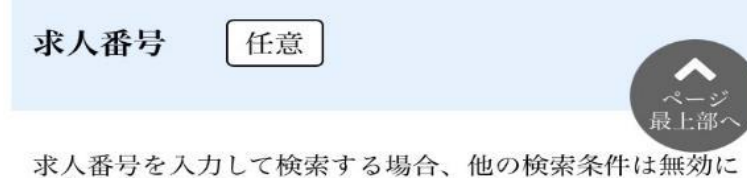

求人番号を入力して検索する場合、他の検索条件は無効に<br>なります。

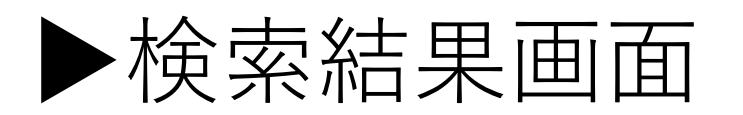

# ▶検索条件を最大3つまで 保存することができます

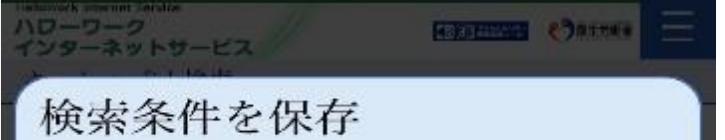

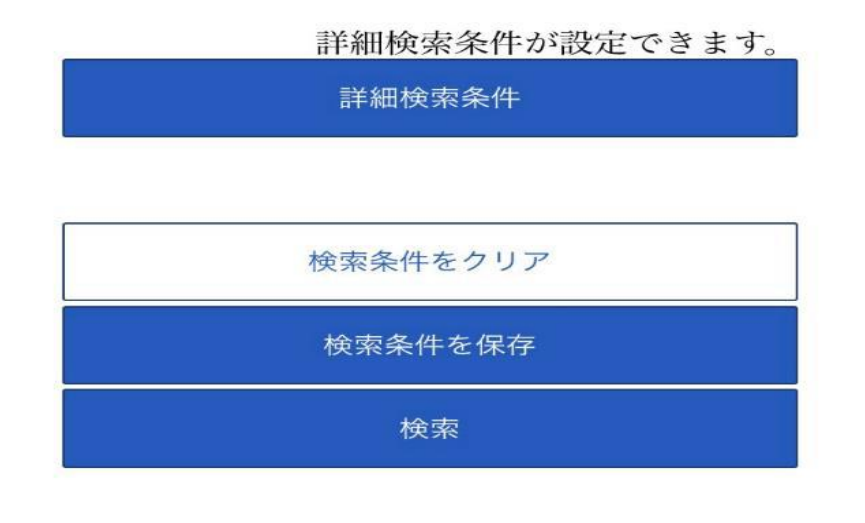

#### 求人番号・事業所番号を指定して 検索

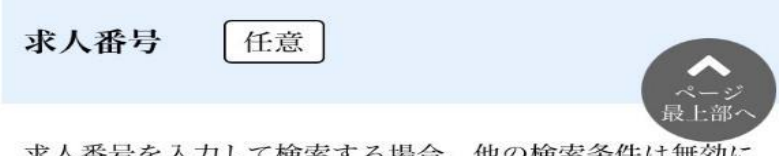

求人番号を入力して検索する場合、他の検索条件は無効に<br>なります。

#### **補足:** 検索した条件は保存ができます

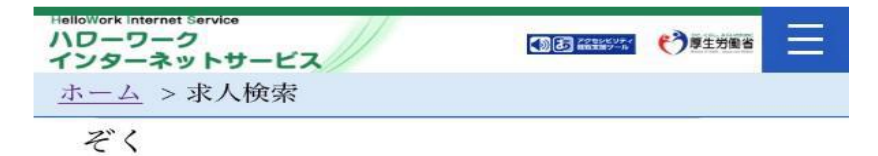

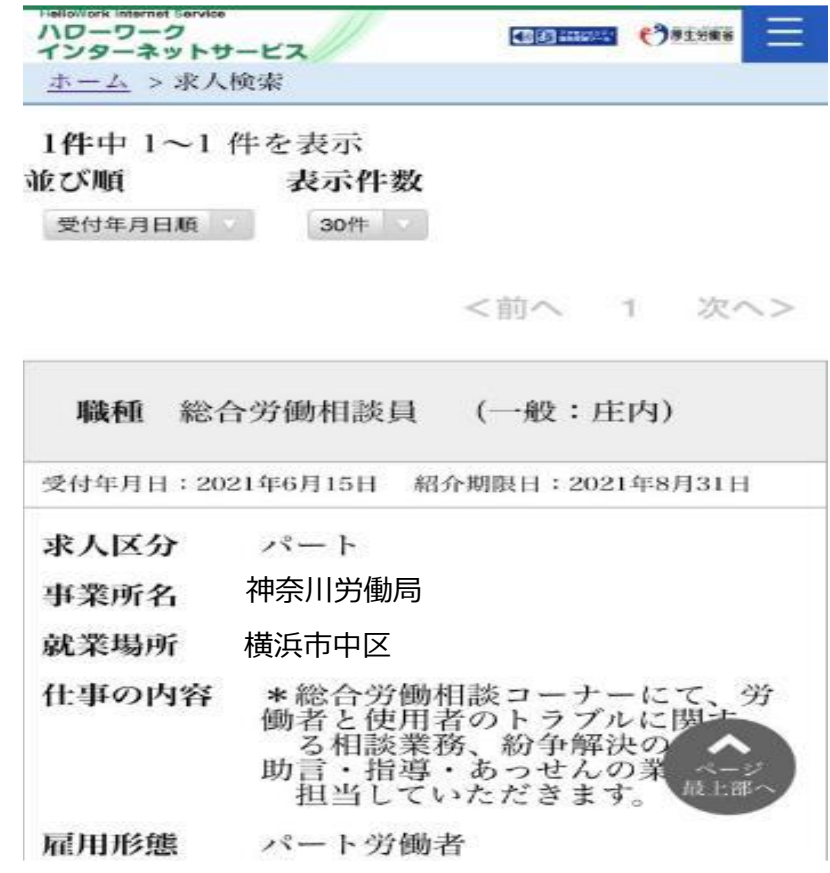

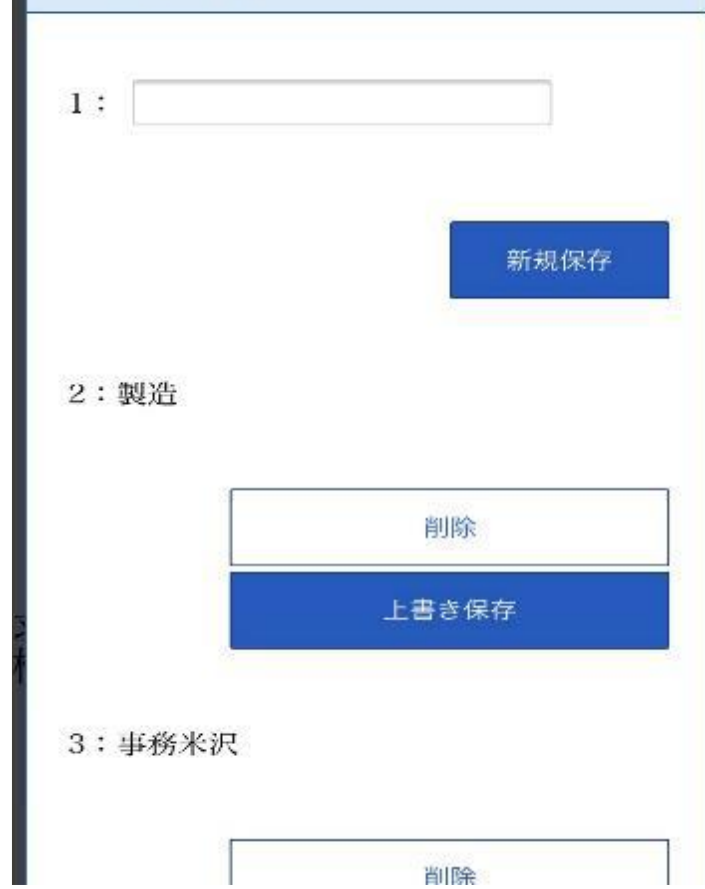

## **5.お気に入り求人の閲覧**

 $n + h + 1$   $h$   $h$   $h$ .  $h$ 

ハワーワーク

インターネットサービス ホーム > 求職活動状況閲覧

求職活動状況

#### ①求職活動状況をタッチします

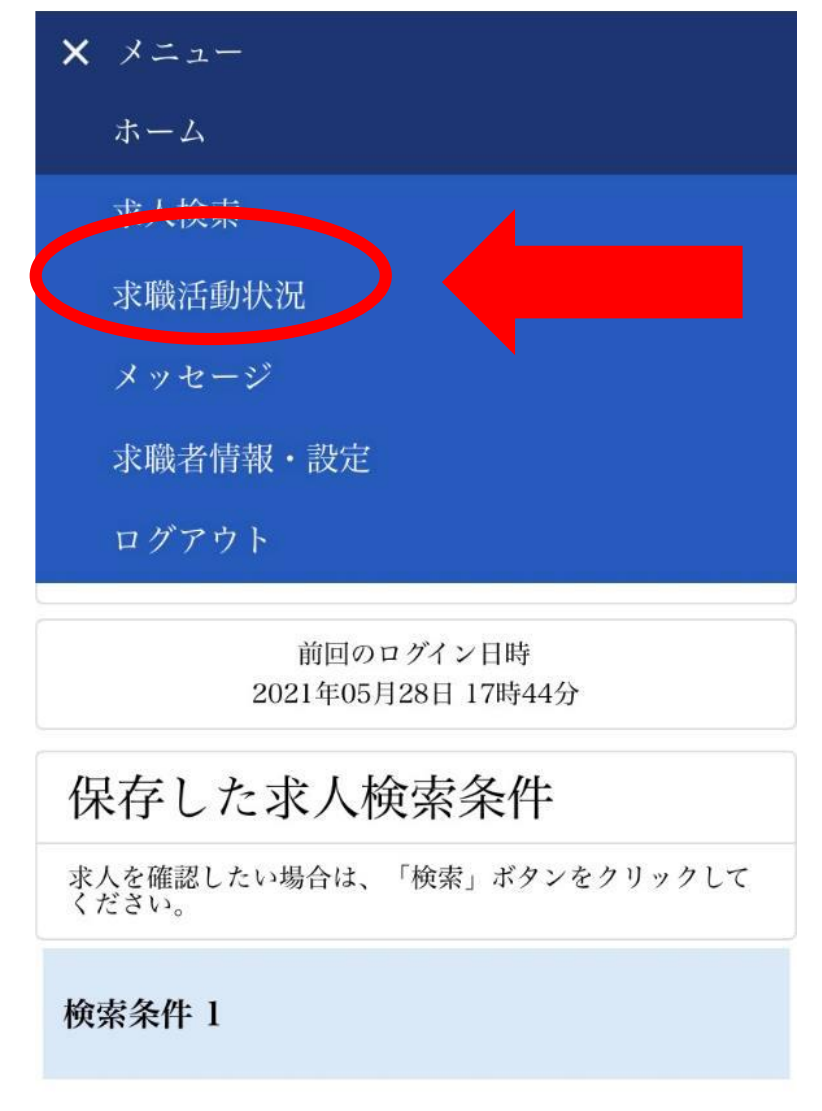

②タッチするとお気に入りに登録した求人を 見ることができます

**OB WELL COFFERE** 

Ξ

▶過去に紹介を受けた 事業所の確認もできます

#### お気に入り求人を全て表示

お気に入り求人一覧

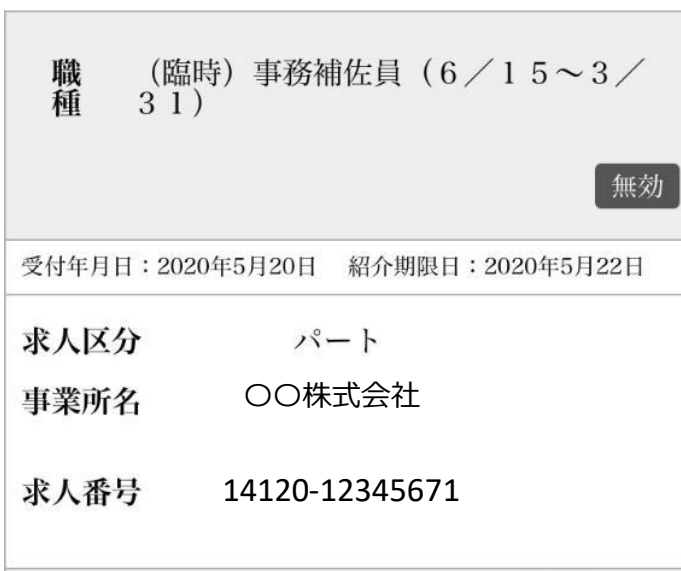

#### **6.メッセージの確認**

①メッセージをタッチします

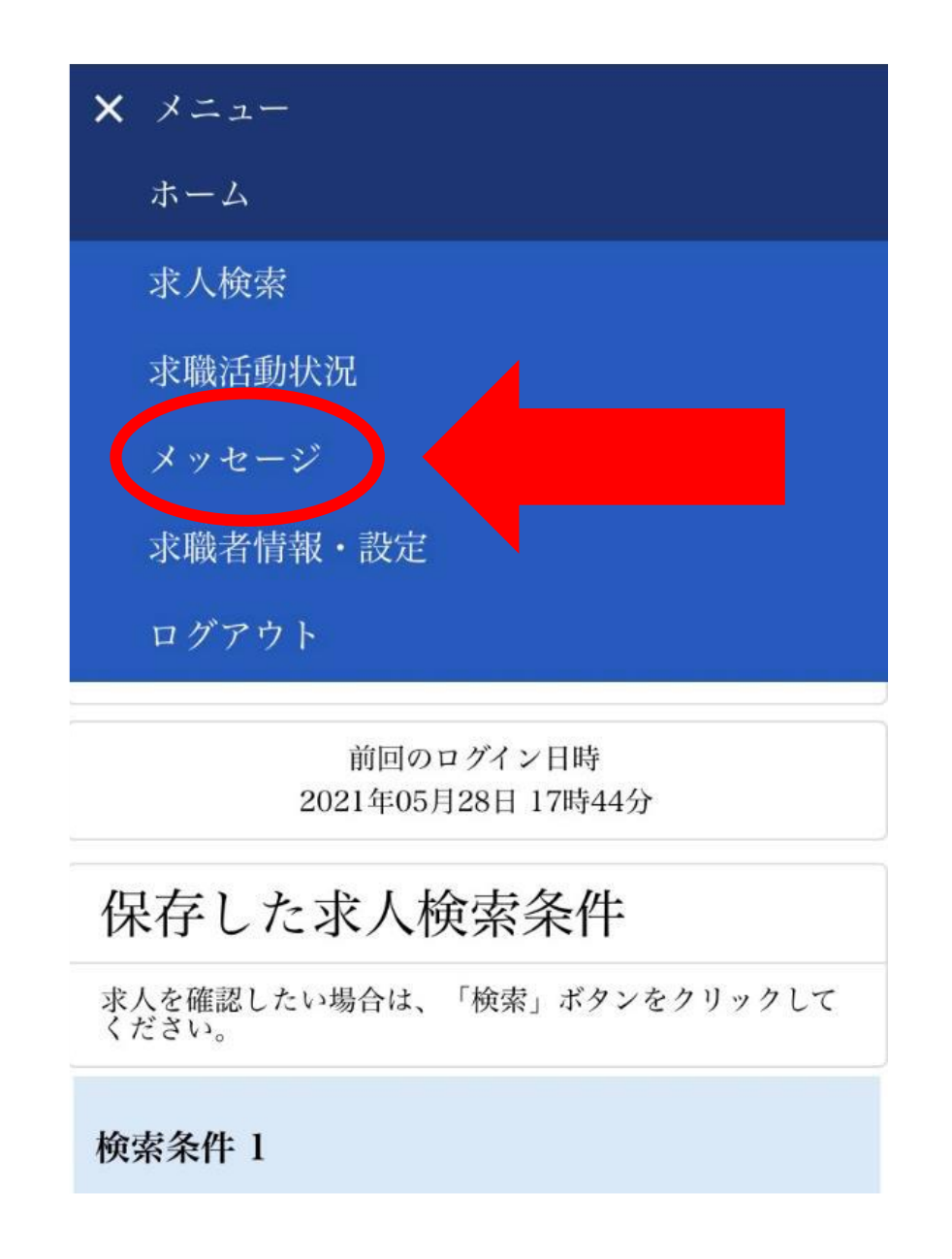

#### ②受信メッセージが表示されます

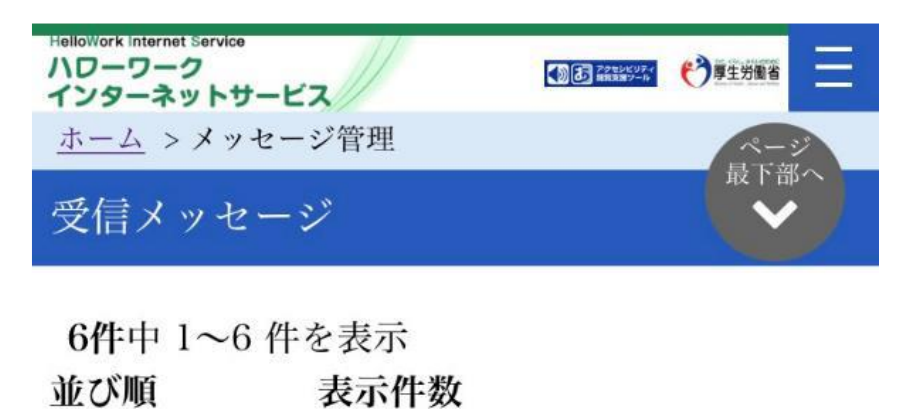

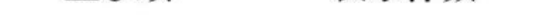

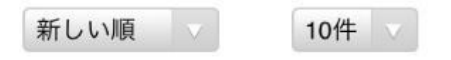

#### <前へ 1 次へ>

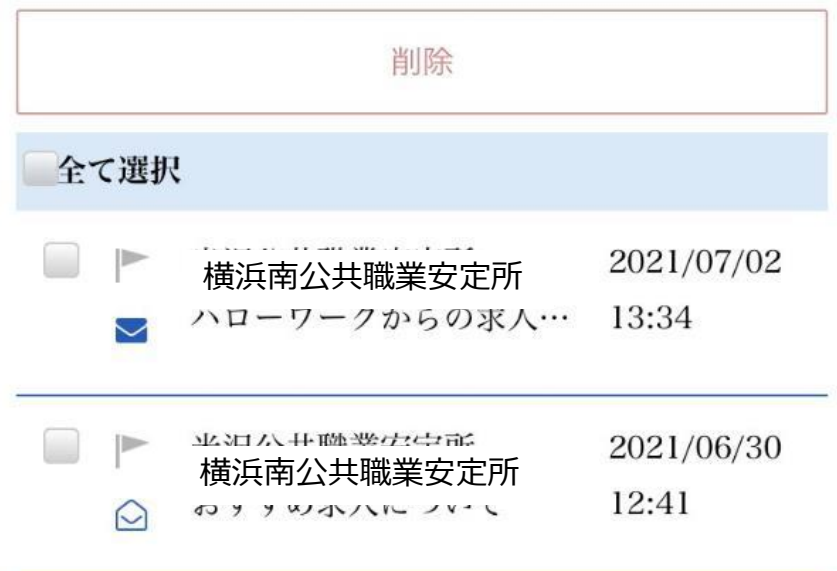

#### ③確認したいメッセージをタッチします

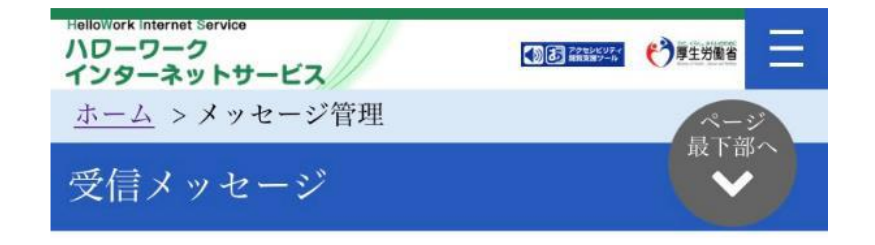

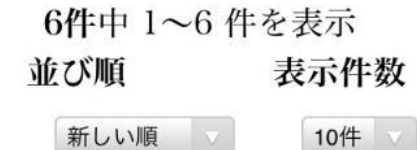

新しい順 v

<前へ 1 次ヘ>

#### ④メッセージが表示されます

添付ファイルのダウンロー ドをタッチすると求人票を 見ることができます

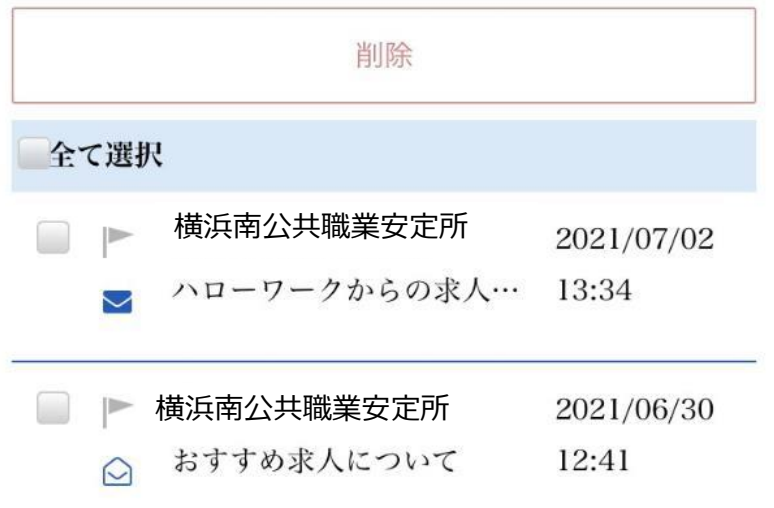

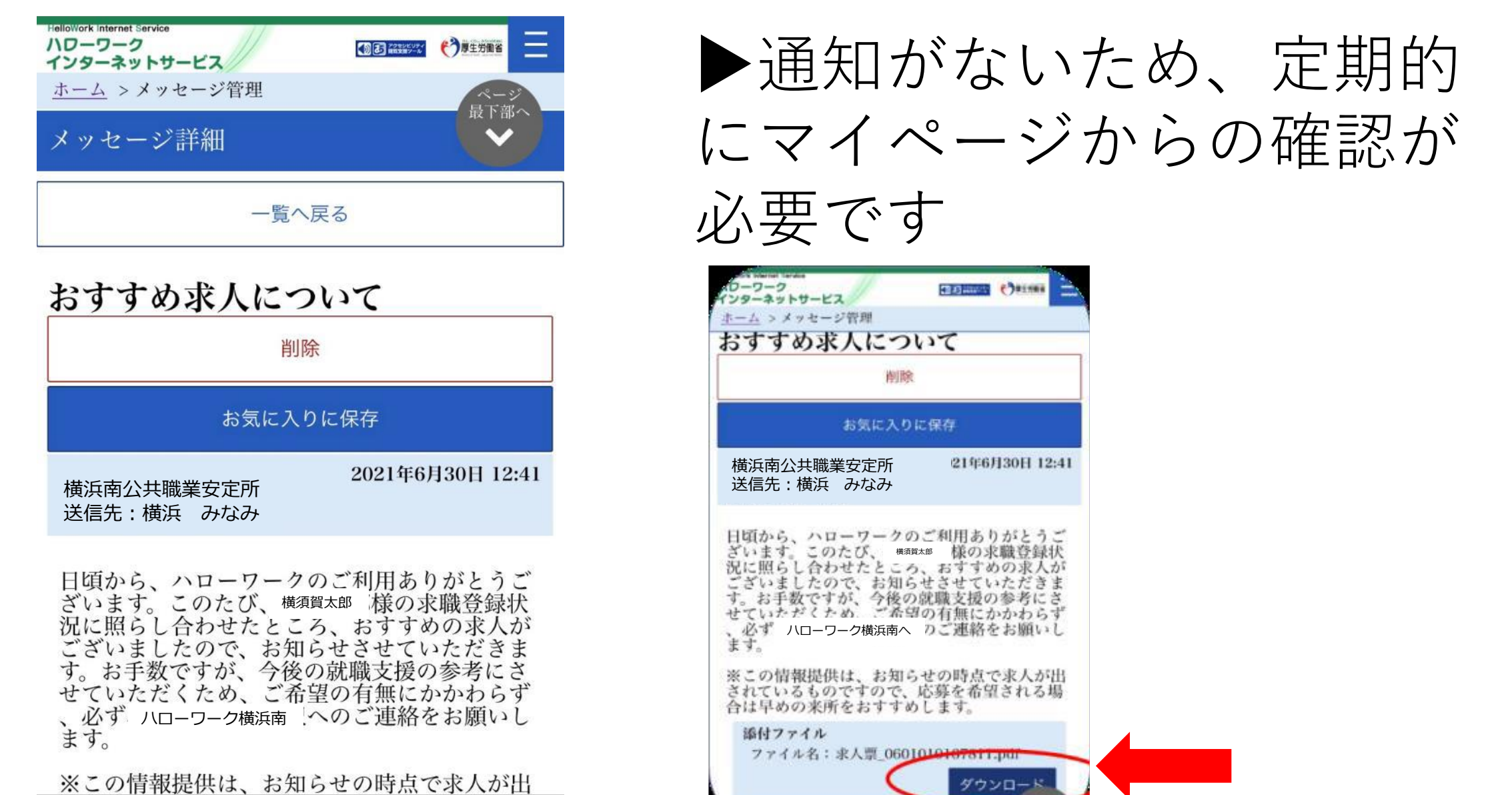

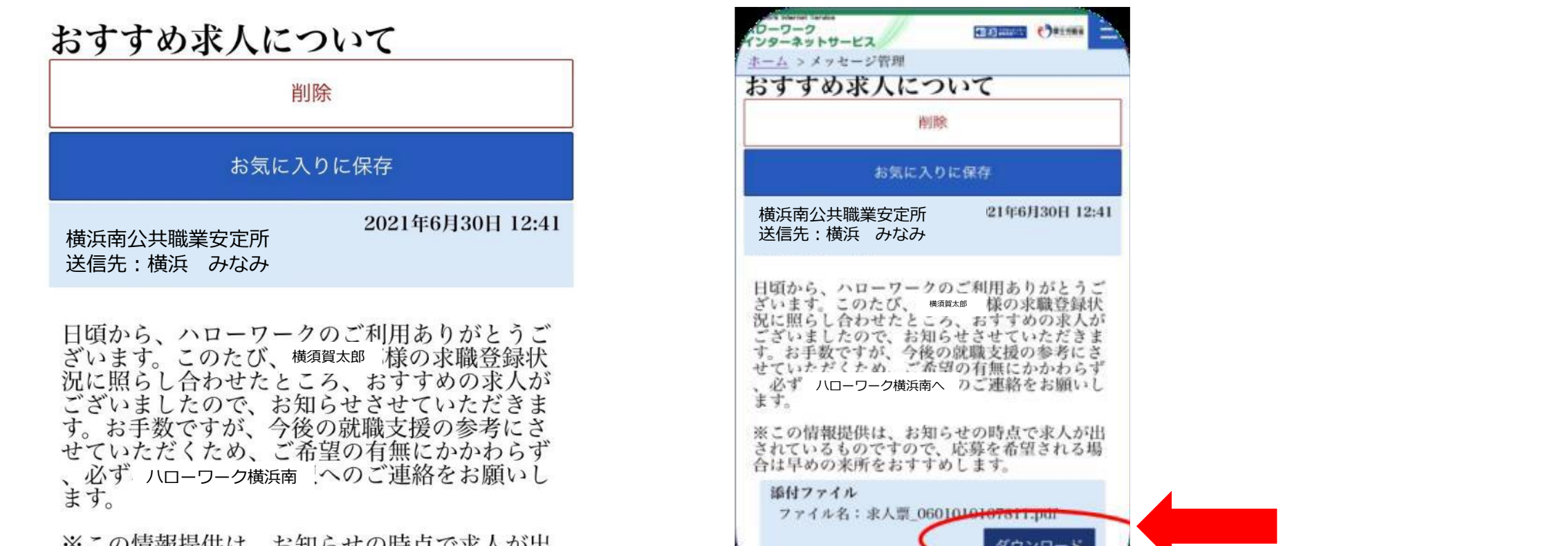

#### **7.求職情報の確認**

#### ①求職者情報・設定をタッチします

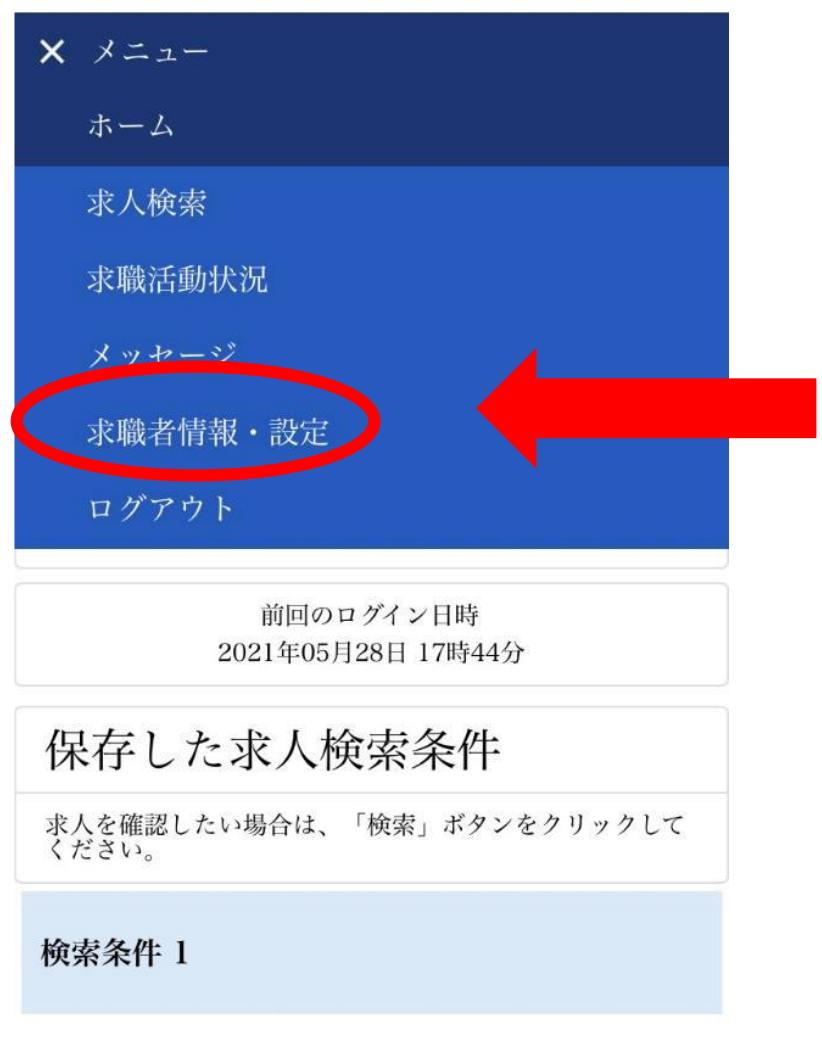

 $n+1$   $\rightarrow$   $k$   $\mu$   $n$ .  $\rightarrow$ 

#### ②タッチすると自身の求職情報を確認するこ とができます

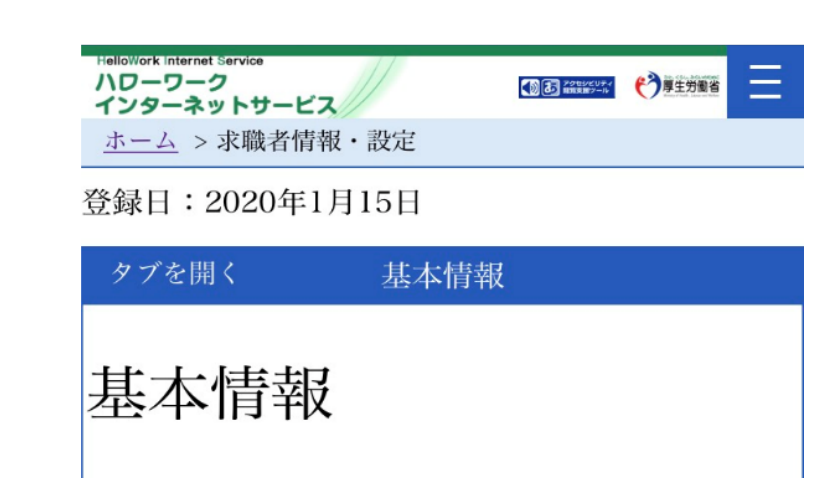

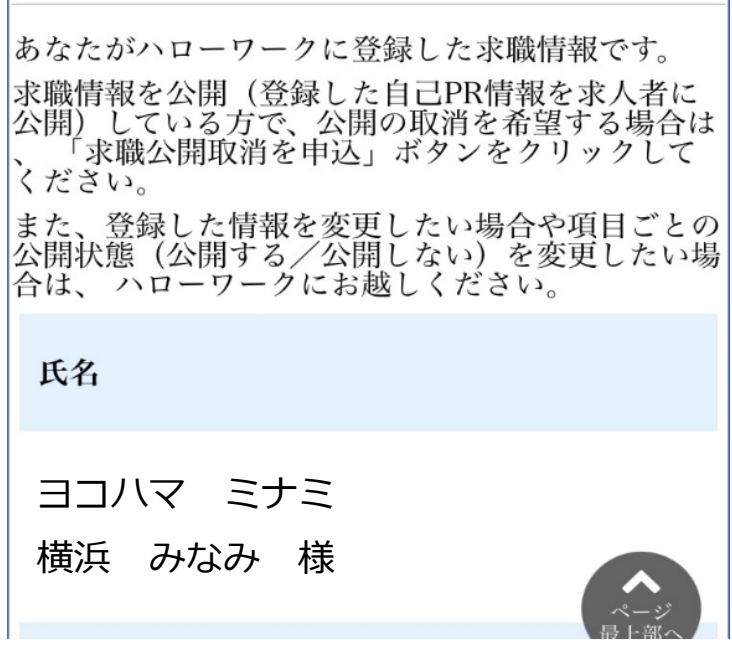

#### **8.求職状態が"無効"になったら**

①求職者情報・設定の「タブを開く」をタッ チします

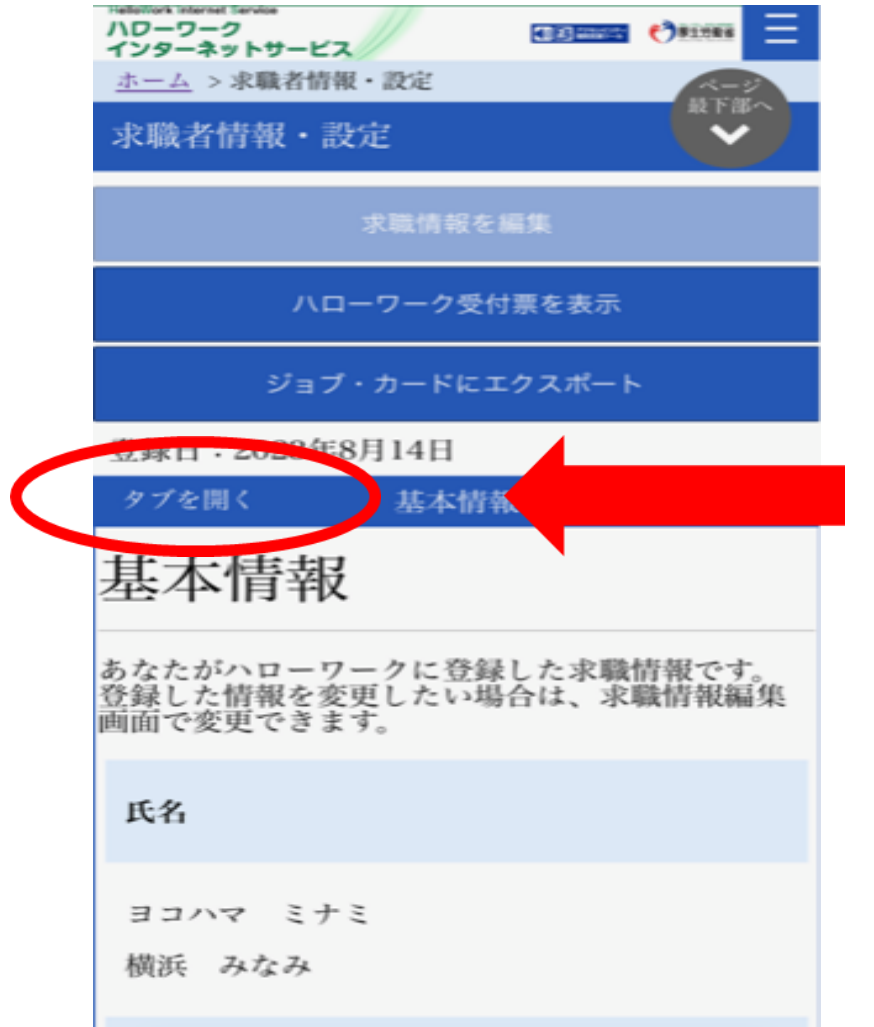

# ②「各種設定」をタッチします

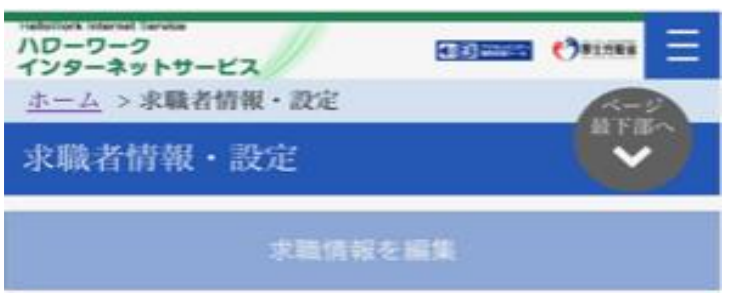

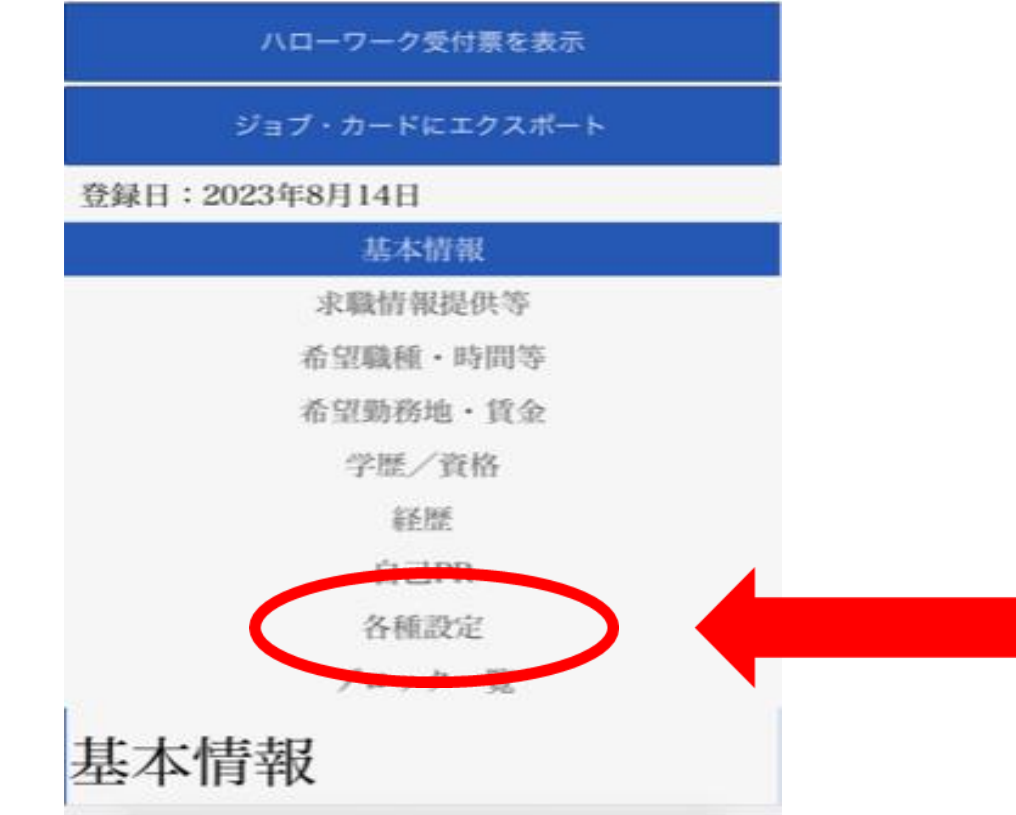

## ③「求職有効」をタッチします

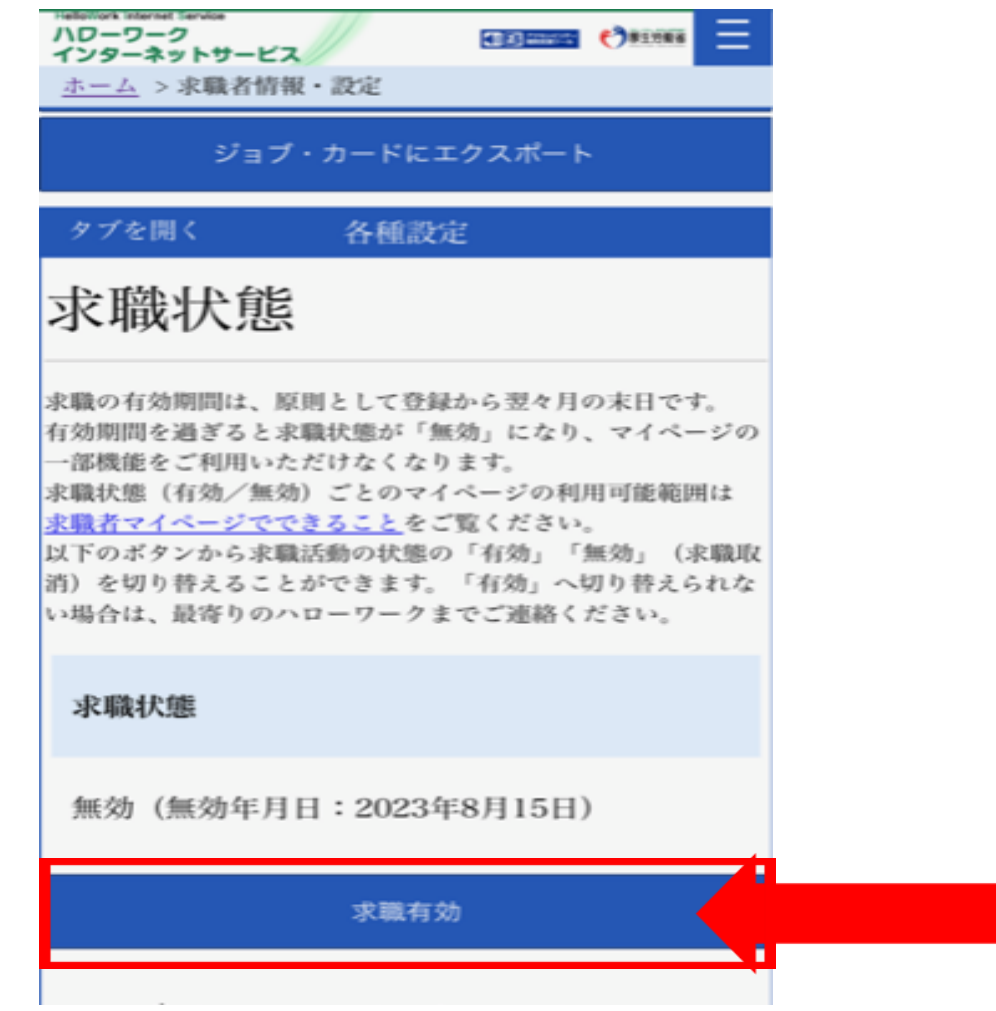

#### ④「完了」をタッチします

求職状態が「有効」になりました

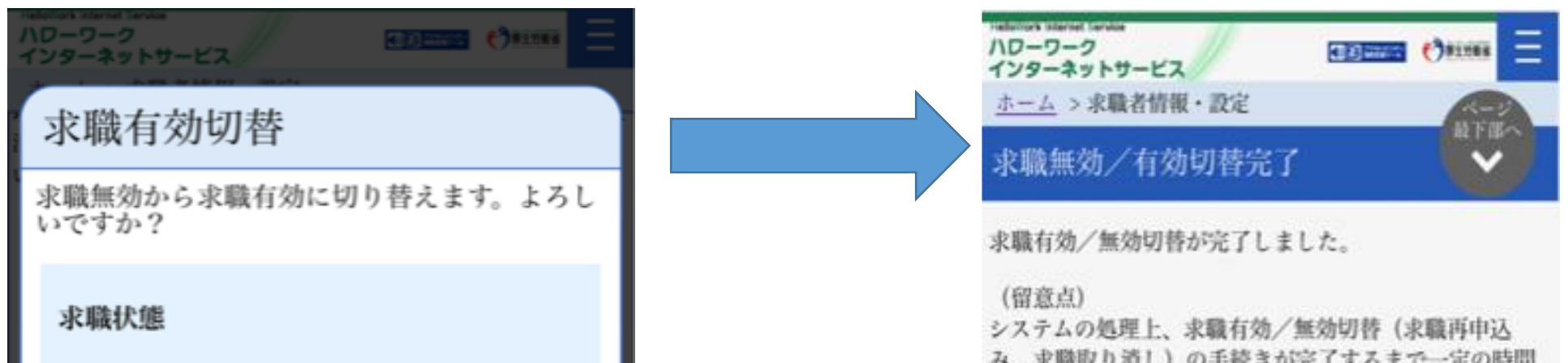

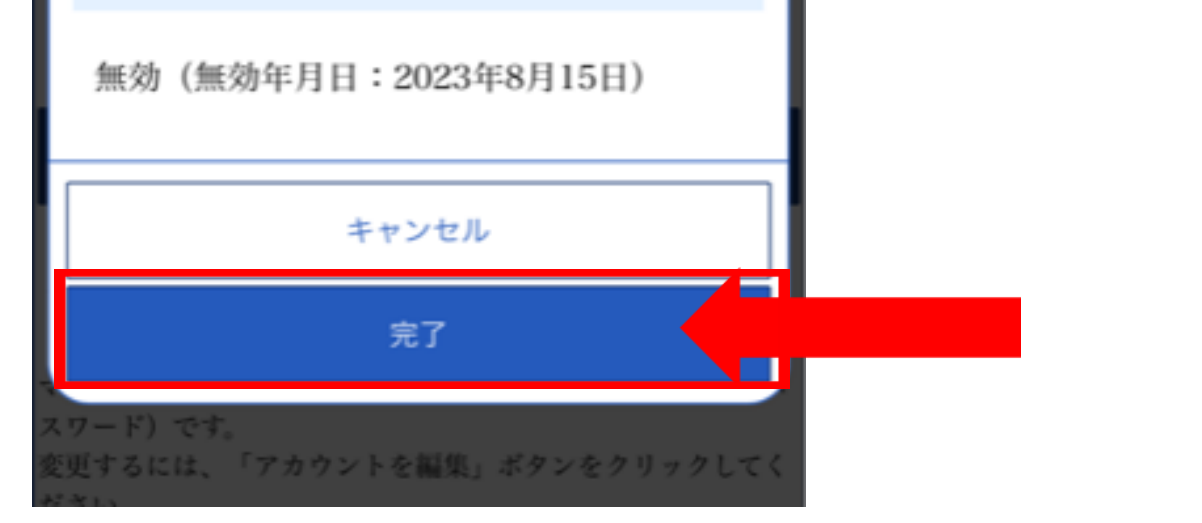

 $-3$   $-40$   $-10$   $-10$   $-10$  $40.64$  M  $10.1$   $\rightarrow$  M  $20.7$  M  $\rightarrow$  M  $\rightarrow$  M がかかる場合があります。

(有効切替 (求職再申込み) された方へ) 求職情報を確認し、必要に応じて変更してください。 障害のある方 (来所登録者)で、障害者手帳を更新した 場合や障害の状態等に変更があった場合は、ご利用のハ ローワークにお越しください。

ハローワークでは、求人情報の提供や職業紹介だけでな く、応募書類の作成や面接に関するアドバイスなども行 っていますので、ぜひご利用ください。

#### ホームへ戻る

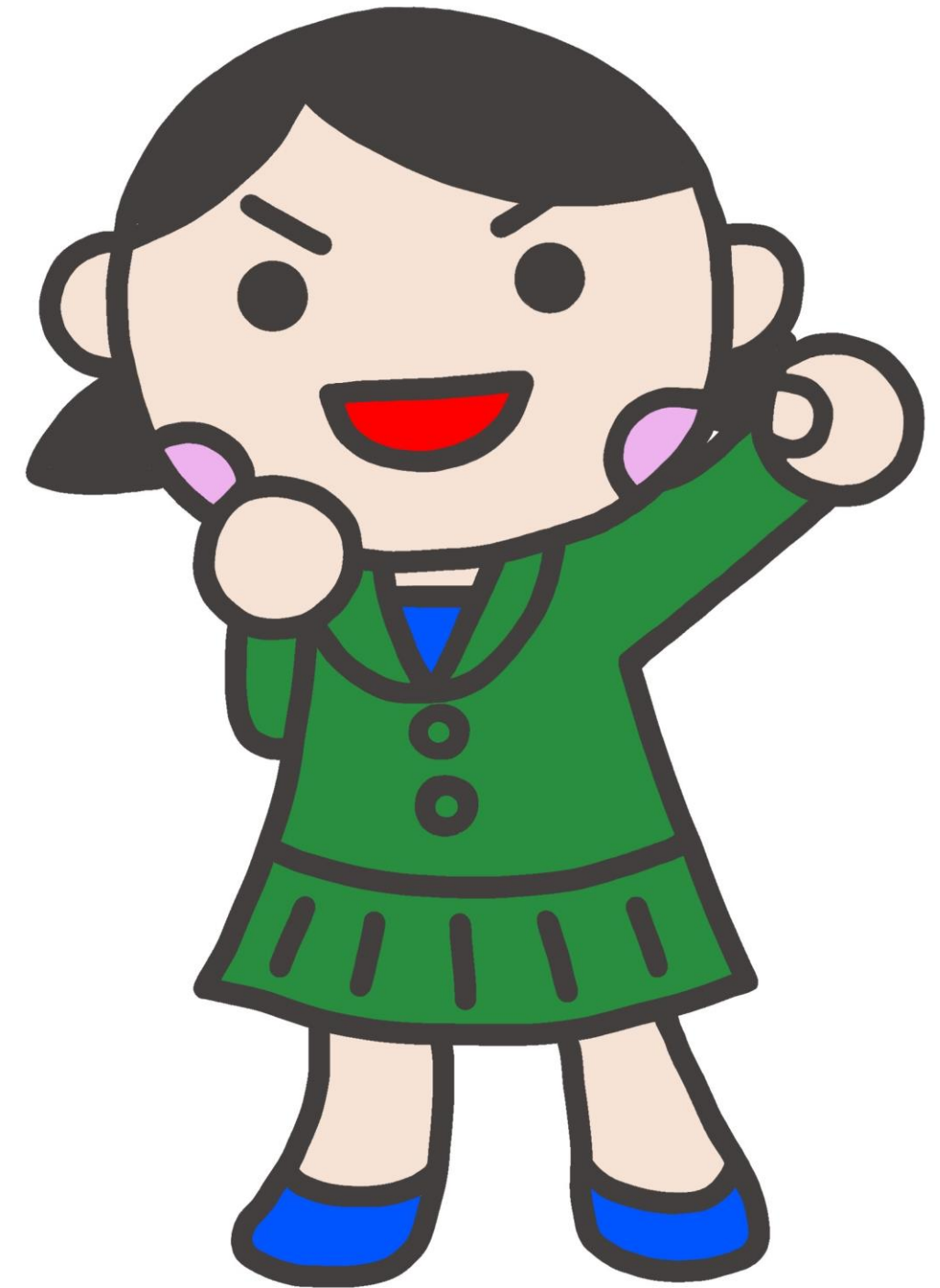

#### **〒236-8609** 横浜市金沢区寺前1-9-6 **横浜南公共職業安定所(ハローワーク横浜南) 045-788-8609 職業相談部門 41# 専門援助部門 42#**